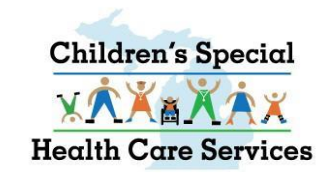

### **CHILDREN'S SPECIAL HEALTH CARE SERVICES (CSHCS)**

### **DOCUMENT MANAGEMENT PORTAL (DMP)**

**USER GUIDE FOR LOCAL HEALTH DEPARTMENTS (LHD'S), MEDICAID HEALTH PLANS (MHP'S)** 

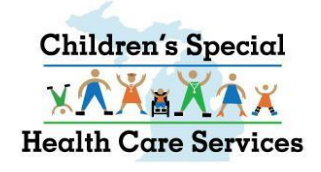

## **TABLE OF CONTENTS**

- **Accessing the Document Management Portal (DMP) via CHAMPS**
- **Search Documents**
- **•** Document Upload
- **View Messages**
- **Fax Cover Sheets**
- **CSHCS Document Types and Document Titles**
- **Additional Tips and Notes**

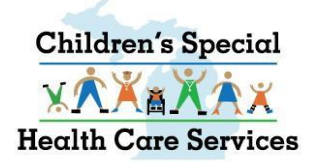

### **Document Management Portal (DMP)**

- **Document Management Portal (DMP) is a document based system.**
- **There is no longer a comprehensive client file.**
- **Providers view documents if their NPI or CHAMPS Provider ID is associated to the document.**
- **There is the capability to search for a client by name or ID, etc., and find documents associated to the client.**
- **Documents are stored in the permanent State of Michigan repository, FileNet.**
- **Messages are sent to specific users rather than a general intake queue.**
- **Every message must be associated to a document.**

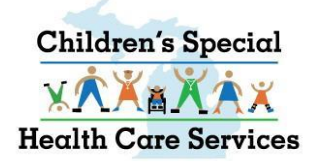

## **Document Management Portal (DMP)**

- Using CSHCS Document Types and Document Titles is the solution for transferring documents into the permanent State of Michigan repository, FileNet. Every document received will be indexed with a Document Type and Document Title.
- Documents uploaded in the DMP with the CSHCS Document Type and Document Title assigned by the provider go directly to the appropriate CSHCS queue for processing.
- Documents that are faxed or mailed to CSHCS will take longer to process since the Document Type and Document Title must be manually assigned.

### **ACCESSING THE DMP VIA CHAMPS** Log into CHAMPS

#### L Uatsg1, Uatsg1 -

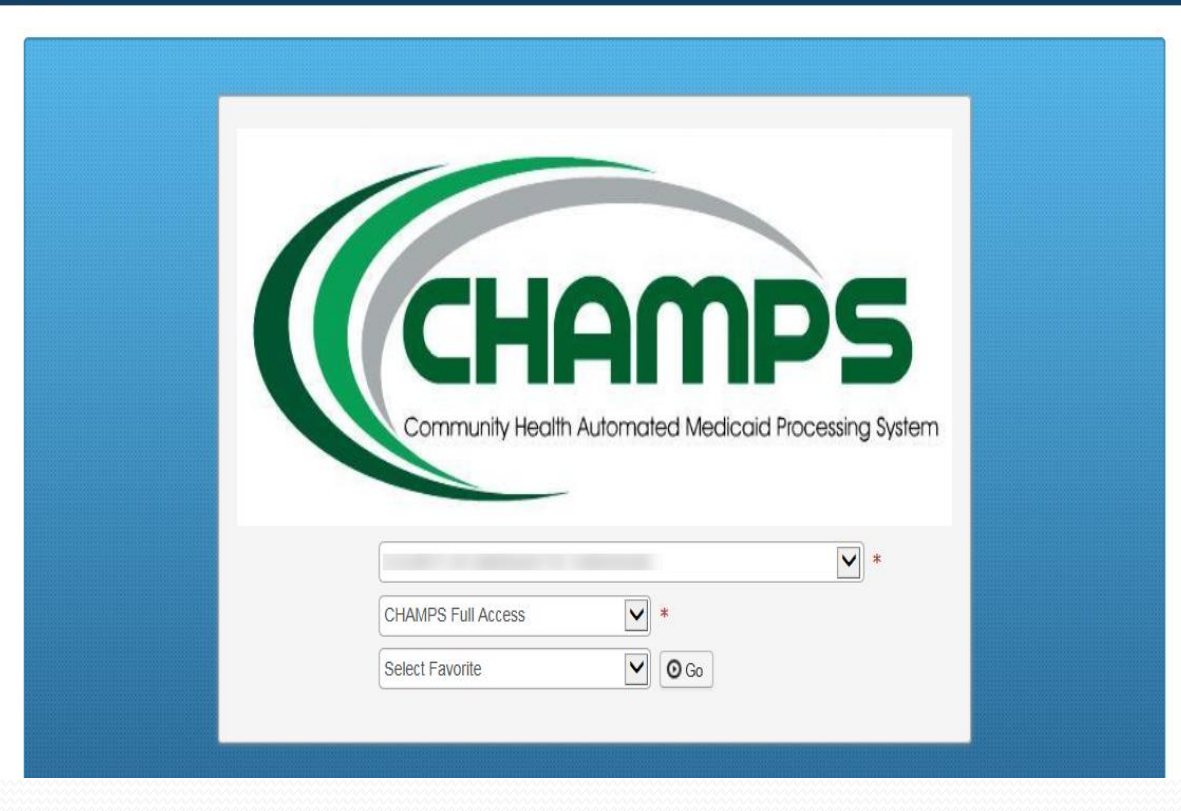

### Select EXTERNAL LINKS

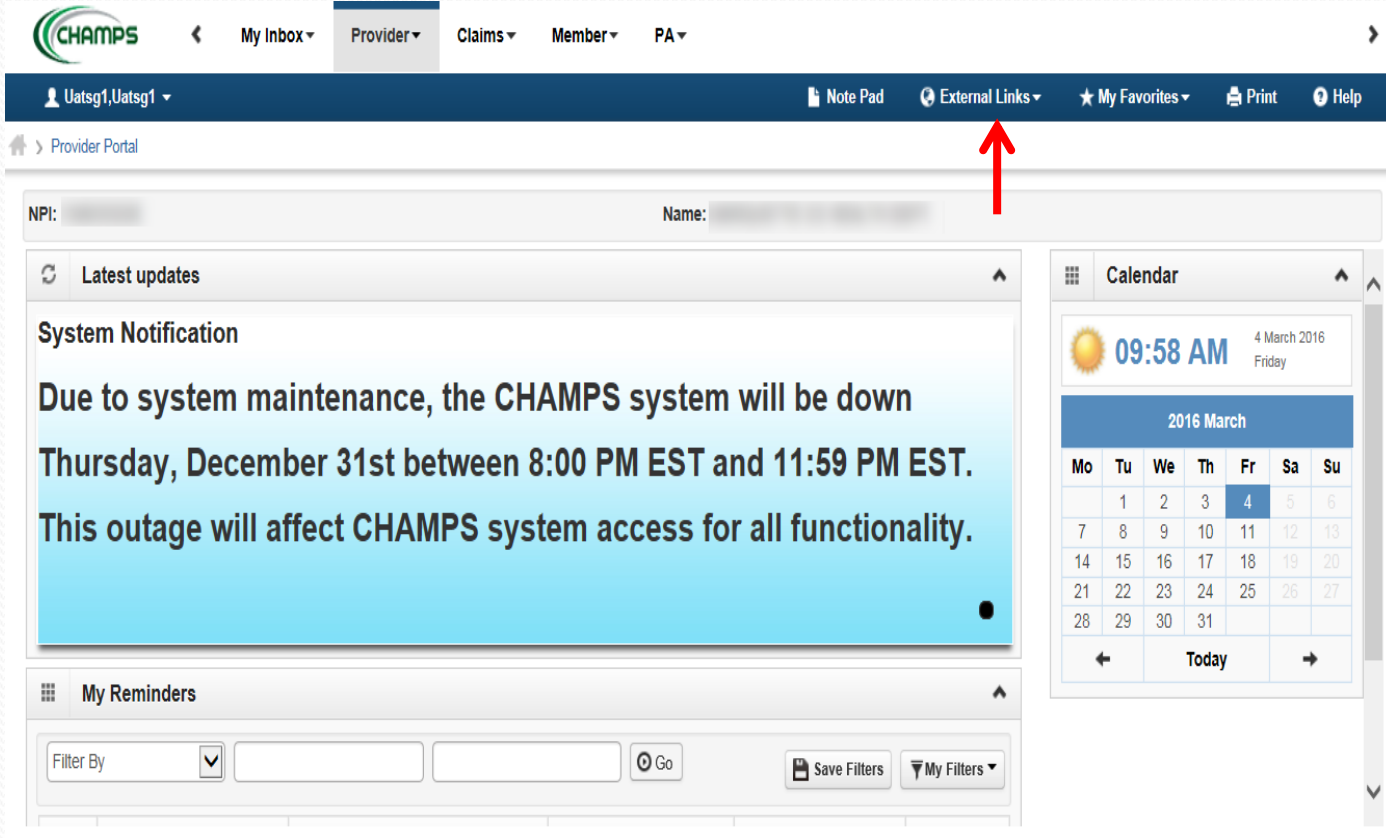

### **From the EXTERNAL LINKS drop down menu, select Document Management Portal**

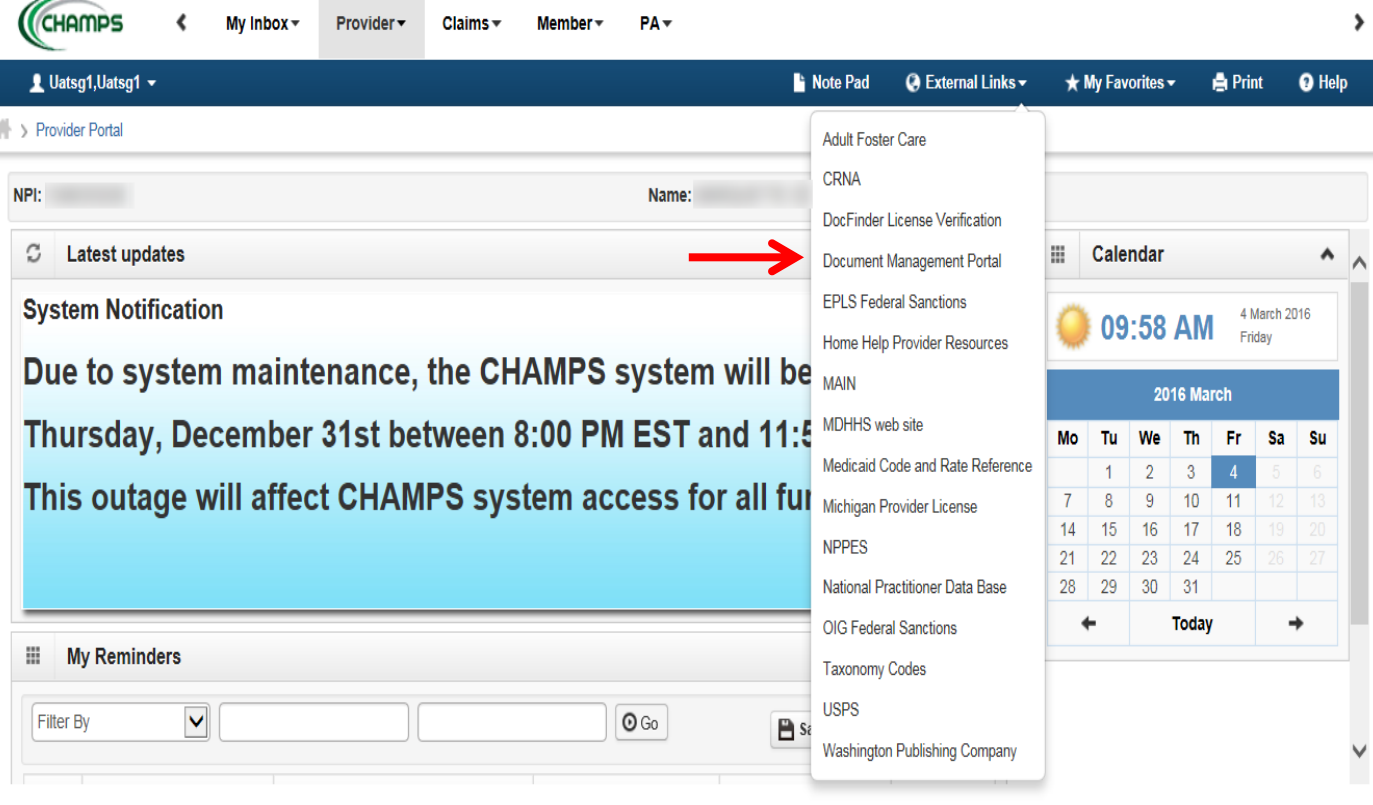

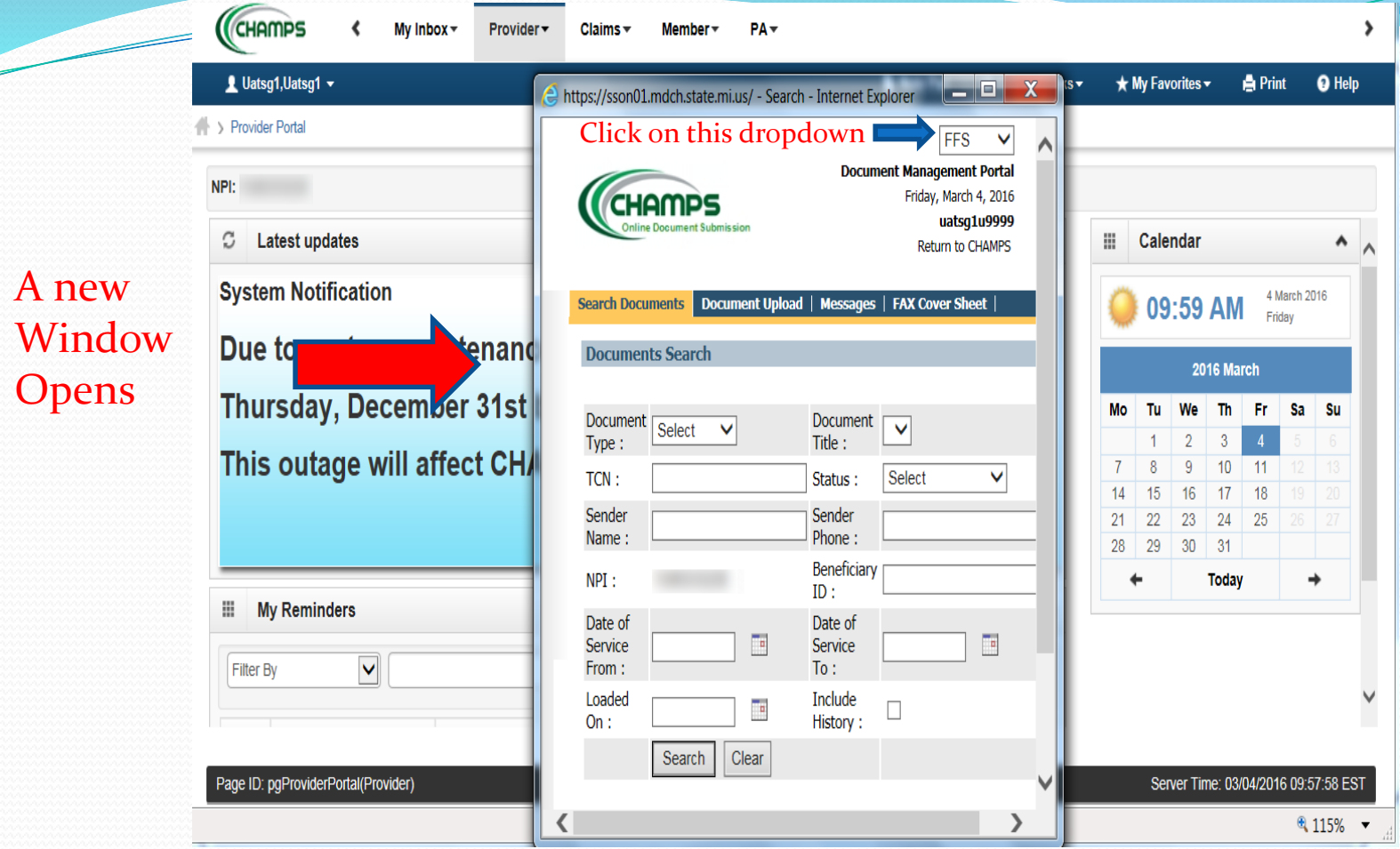

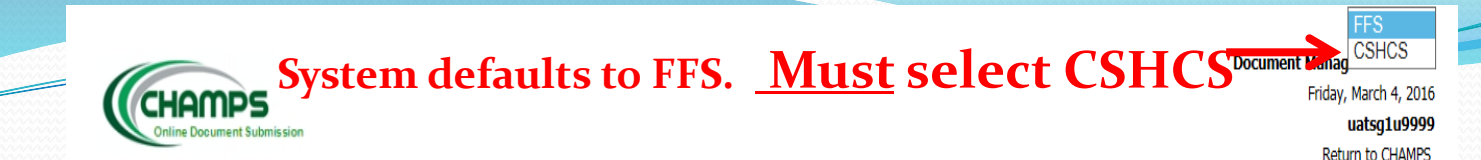

#### Search Documents | Document Upload | Messages | FAX Cover Sheet

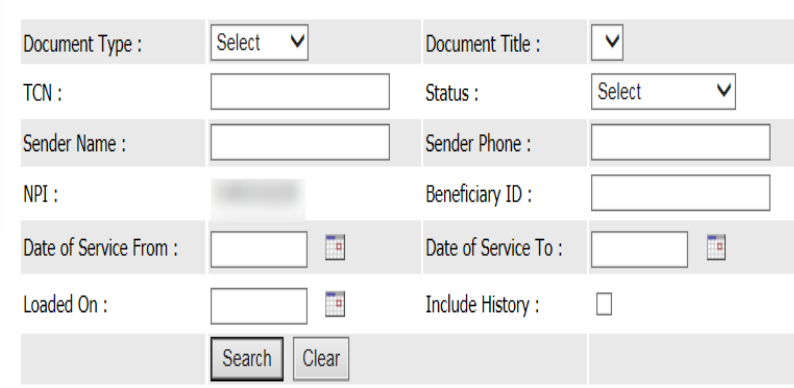

@ 2013 HTC Global Services Inc. All Rights Reserved.

**Documents Search** 

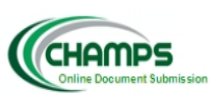

 $\overline{\phantom{a}}$ 

CSHCS<sup>V</sup> **Document Management Portal** Friday, March 4, 2016 uatsg1u9999

**Return to CHAMPS** 

#### Document Upload | Messages | FAX Cover Sheet **Search Documents**

**Documents Search** 

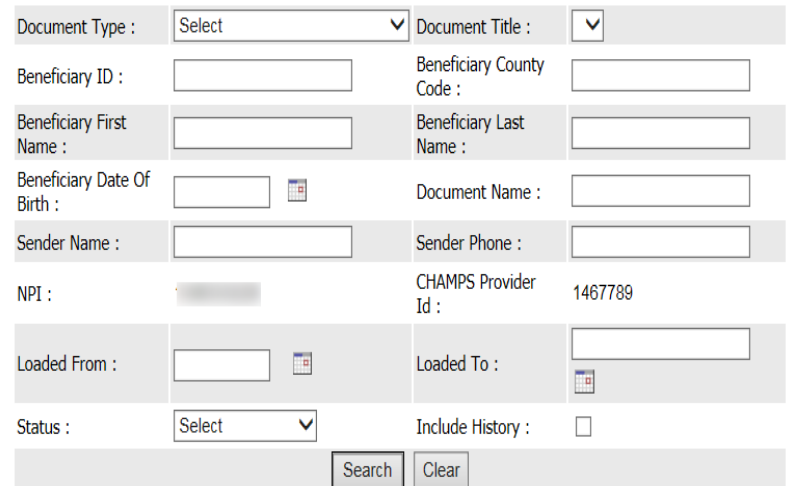

### **Your NPI and/or CHAMPS Provider ID will automatically populate on the CSHCS Search Documents page.**

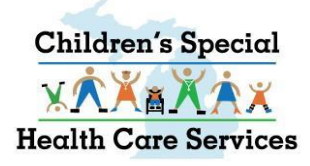

## **CSHCS SEARCH DOCUMENTS**

- **SEARCH for DOCUMENTS by any of the parameters (metadata) or a combination**
- **Your NPI/CHAMPS Provider ID will always be included in the search criteria**
- **Loaded From date = date the document was originally loaded into the DMP**
- **Include History checkbox is not functional at this time**

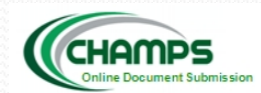

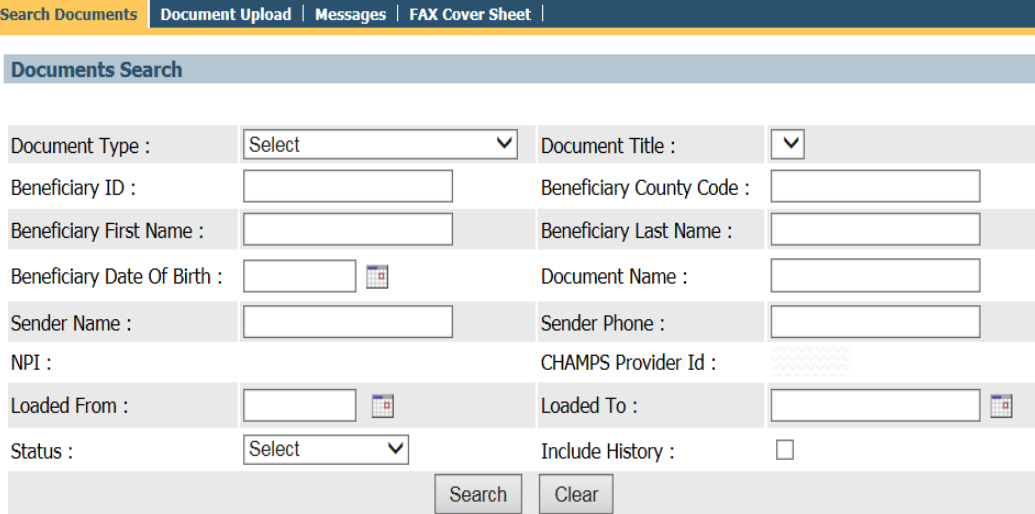

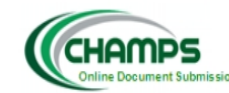

 $\overline{\phantom{a}}$ 

### CSHCS SEARCH DOCUMENTS

CSHCS<sup>V</sup> **Document Management Portal** 

> Friday, March 4, 2016 uatsg1u9999 Return to CHAMPS

#### Search Documents | Document Upload | Messages | FAX Cover Sheet |

#### **Documents Search**

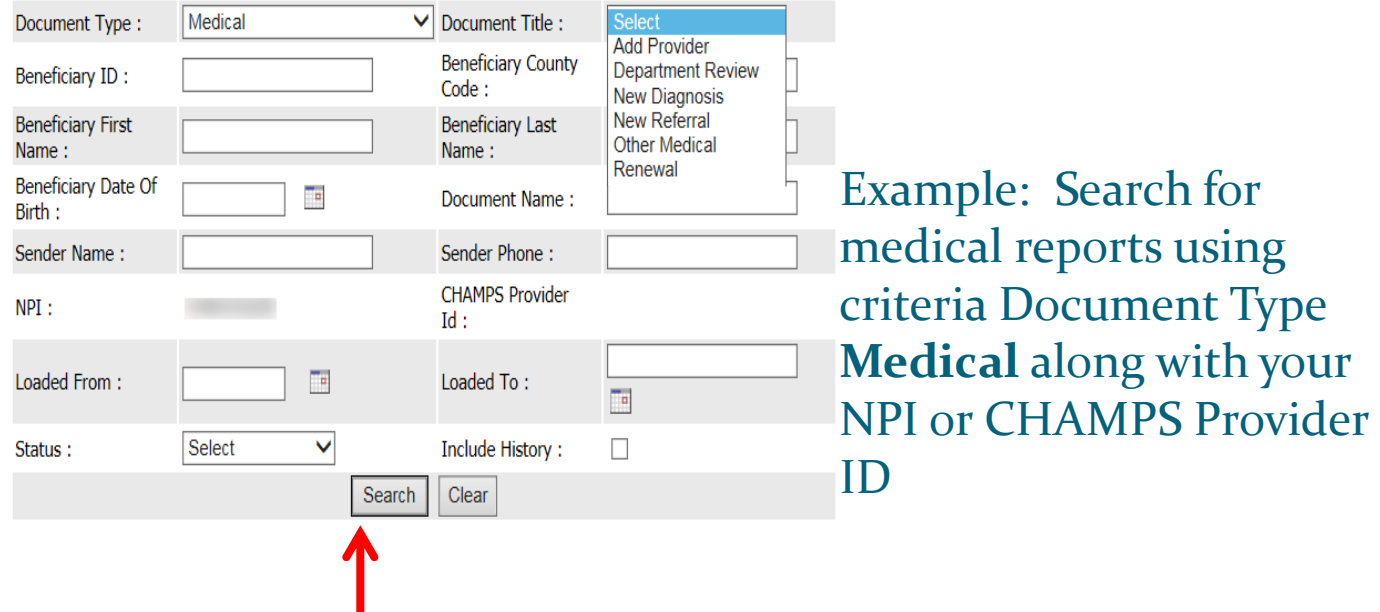

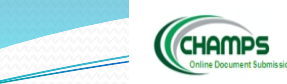

#### **CSHCS V**

**Document Management Portal** Wednesday, March 9, 2016 uatsg1u9999 **Return to CHAMPS** 

#### Document Upload | Messages | FAX Cover Sheet

#### **Search Documen Documents Search**

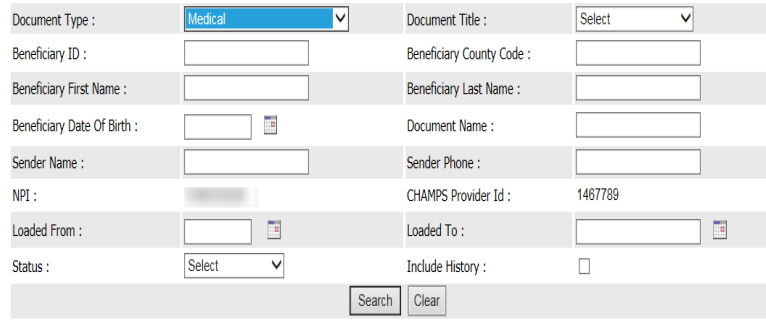

### Search returns all documents that were uploaded with Document Type MEDICAL and your NPI/CHAMPS Provider ID associated to the document

#### **Search Results**

Send Documents

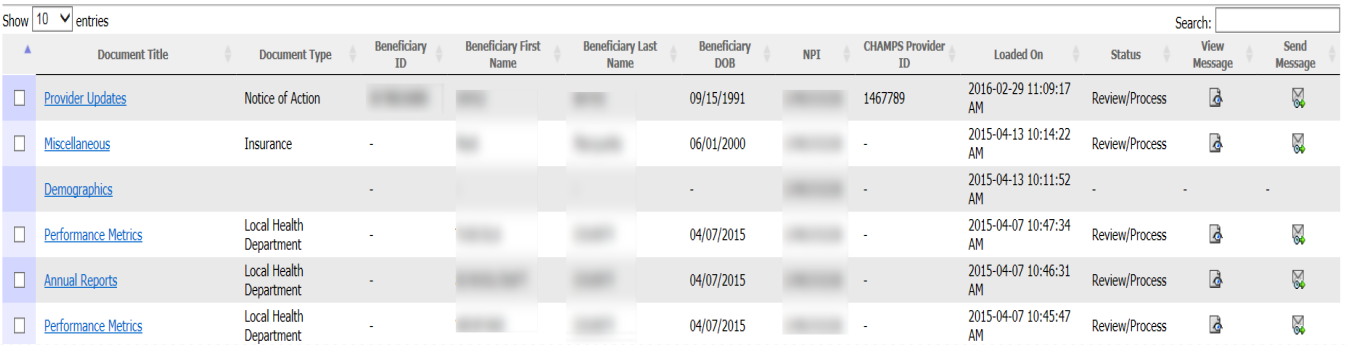

- Sort on any column by clicking on column name
- Status column displays document status on State side
	- $\triangleright$  Review/Process State still working on the document
	- $\triangleright$  Hold see the message for hold reason
	- $\triangleright$  Archive State has completed work on the document

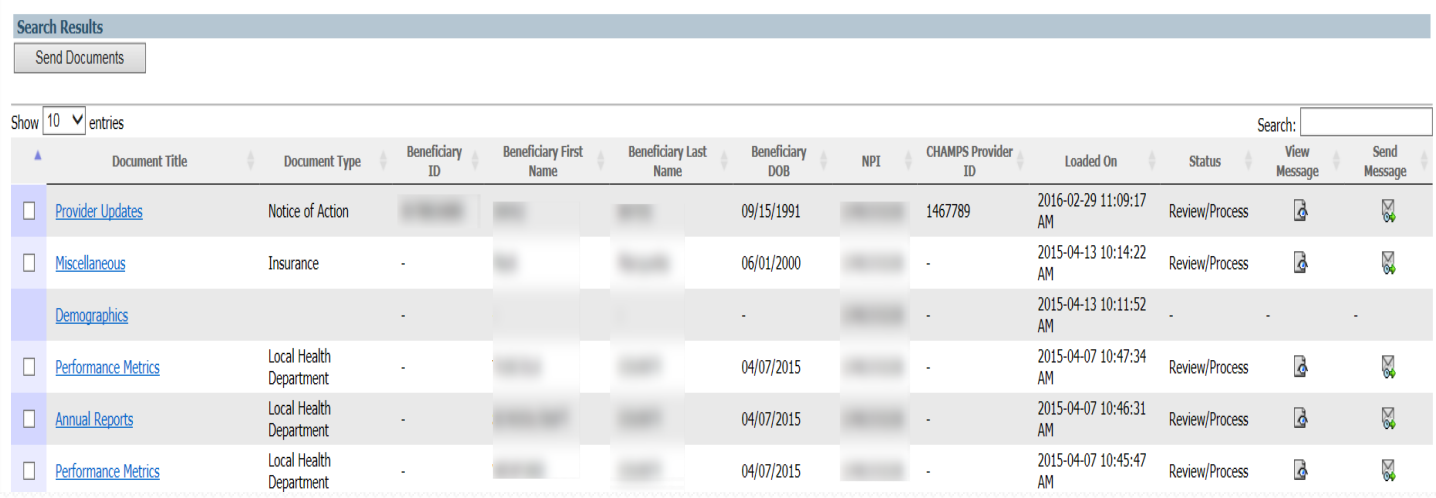

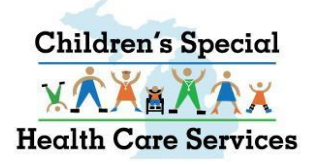

## **VIEW CSHCS DOCUMENTS**

- **Click the hyperlink under the column Document Title to view the document**
- **•** View Message click on the **a icon to see the message associated with this document.**
- ⊠ **Send Message click on the icon to send a message.**

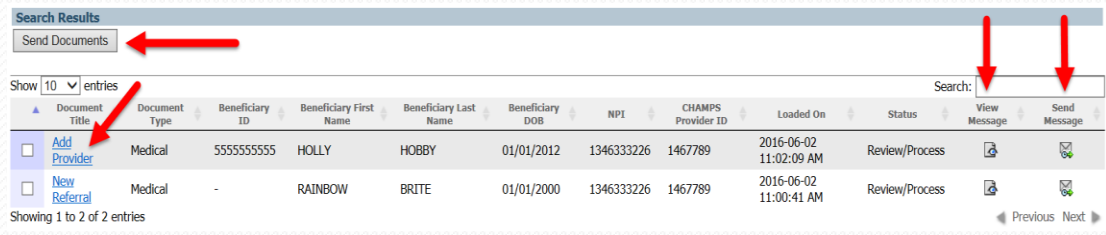

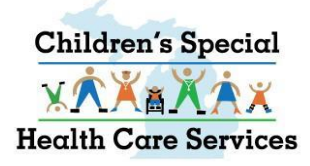

## **Send Message Screen**

- Your name will autopopulate in the TO field. Click CLEAR to remove your name.
- To add a recipient, click Add Users.

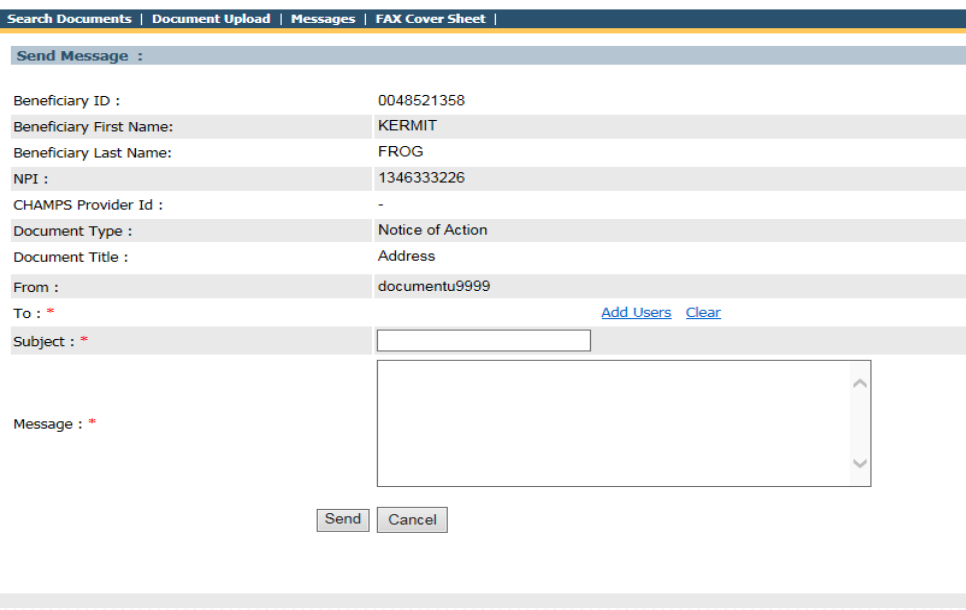

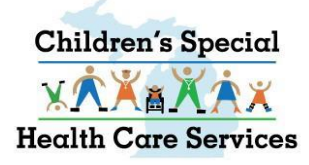

- 
- **In the search box enter the last name of the person you want to send a document to.**
- **Click on the**  $\boxed{Q}$  **button.**
- **•** Select the appropriate person by last **name, first name, provider affiliation and NPI.**
- **Click on the green arrow <b>D** to add **name to the Selected Users List.**
- **Click the red arrow to remove a person from the Selected Users List.**
- **You can search for additional Users if you want the message to go to more than one recipient**
- **When done adding Users, click the Select button to return to the send message screen.**

### **Select either State Staff or Providers. ADD USERS WINDOW**

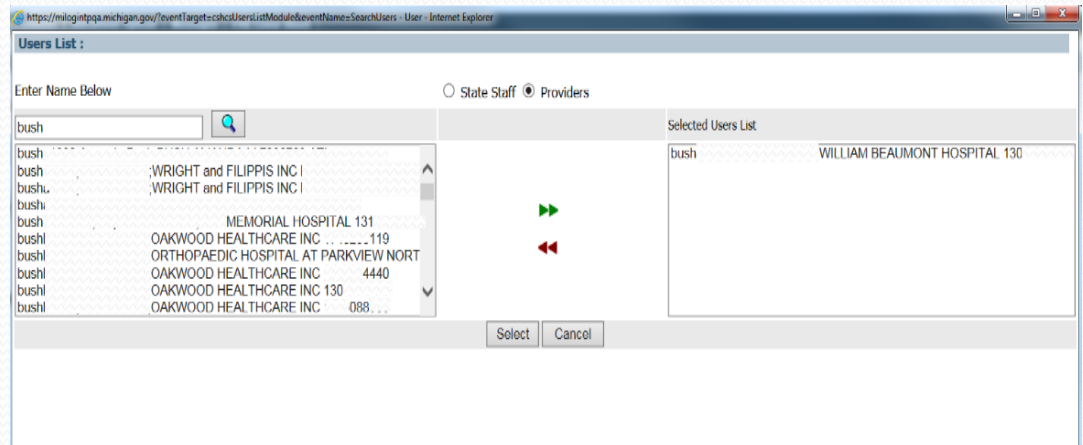

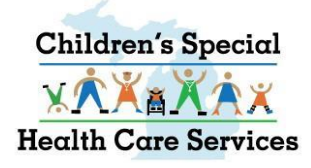

### **SEND MESSAGE**

- **User name(s) will display in the To: field.**
- **Complete the Subject and Message (REQUIRED FIELDS)**
- **Click Send to send the document and message.**

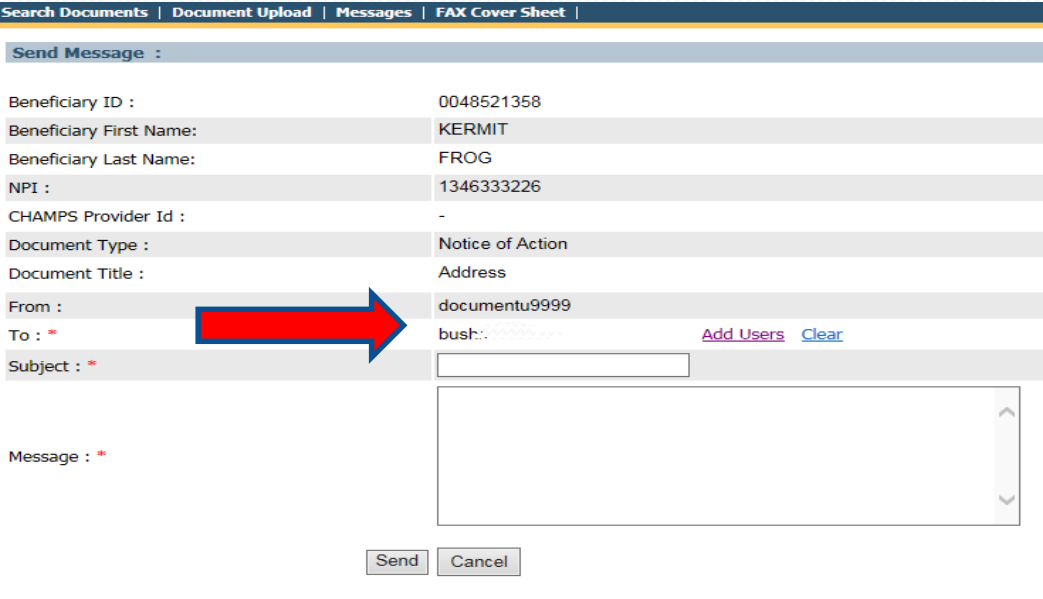

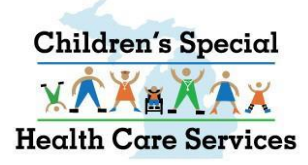

## **SEND MULTIPLE CSHCS DOCUMENTS**

- **To send multiple documents in one message, from the Search Documents screen**
- **Put a check in the boxes by the documents you want to send**
- **Click on Send Documents button.**

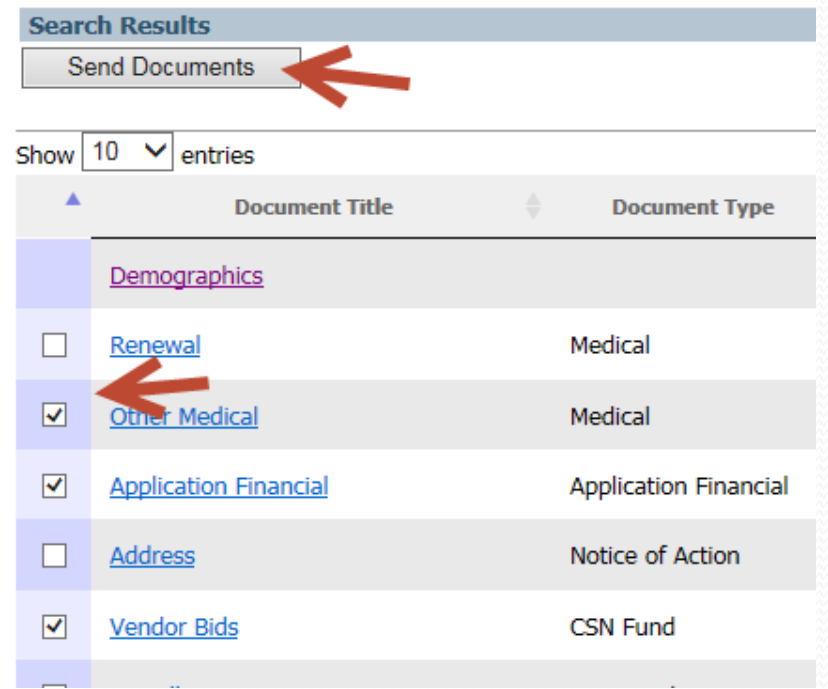

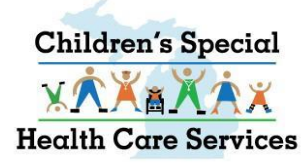

## **SEND MULTIPLE CSHCS DOCUMENTS**

- **The documents you select will be displayed under Document Link.**
- **Click Add Users to search for recipients**
- **Complete the Subject and Message (required fields)**
- **Click Send**

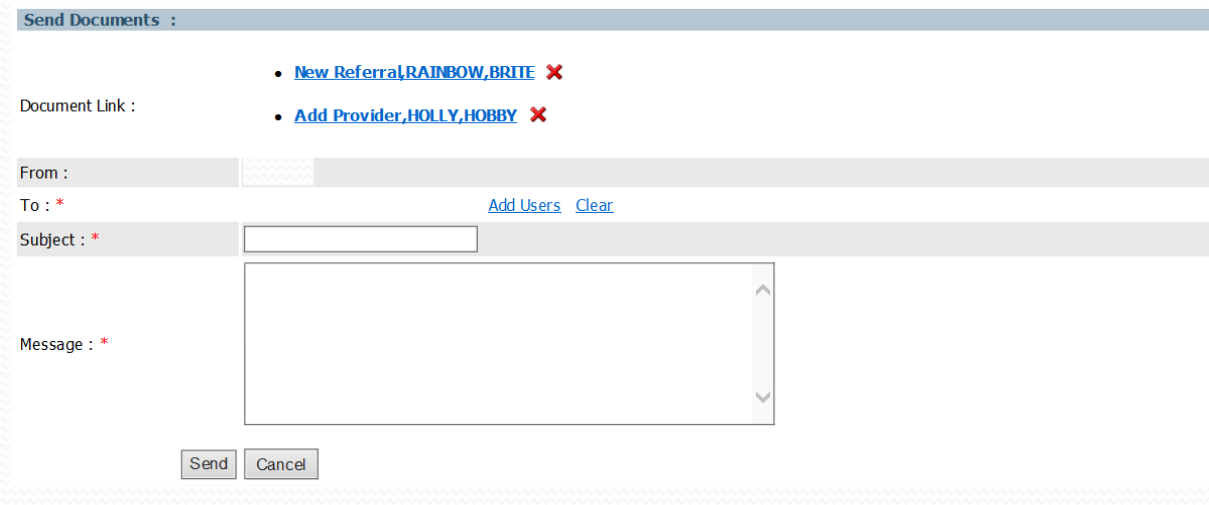

# **CSHCS DOCUMENT UPLOAD**

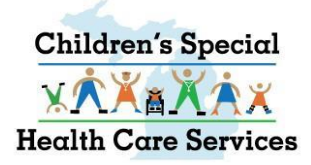

### **CSHCS DOCUMENT UPLOAD INSTRUCTIONS**

- **All fields marked with an asterisk (\*) are required.**
- **Allowable file extension for uploading: .pdf, .doc, .docx, .xls, .xlsx, .jpg, .jpeg, .tif, and .tiff.**
- **Document can be shared with up to 5 providers by adding their NPI and/or CHAMPS Provider ID.**
- **Maximum of 5 NPI numbers can be entered. Separate each NPI with a semicolon (e.g. 1111111111;2222222222).**
- **Maximum of 5 CHAMPS Provider ID numbers can be entered. Separate each CHAMPS Provider ID with a semicolon (e.g. 3333333;4444444). (MHPs have CHAMPS Provider IDs.**)
- **(\*\*) NPI number or CHAMPS Provider ID is required.**
- **Always enter the Beneficiary County Code. County Code is very important for document processing.**

### **CSHCS DOCUMENT UPLOAD**

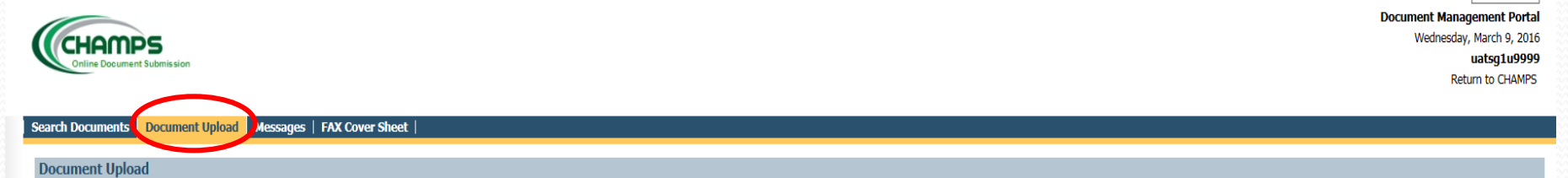

#### Instructions.

- All fields marked with an asterisk (\*) are required.

- Allowable file extensions for uploading: .pdf, .doc, .docx, .xls, .xlsx, .jpg, .jpeg, .tif, and .tiff.

- A maximum of 5 NPI numbers can be entered. Separate each NPI with a semicolon (e.g. 1234567890;1987654321).

- A maximum of 5 CHAMPS ProviderID numbers can be entered. Separate each CHAMPS ProviderID with a semicolon (e.g. 1234567;1987654).

### *Tip: Enter the Beneficiary ID, click* **4** to *auto populate beneficiary name and dob.*

CSHCS V

- (\*\*) NPI OR Provider ID is required.

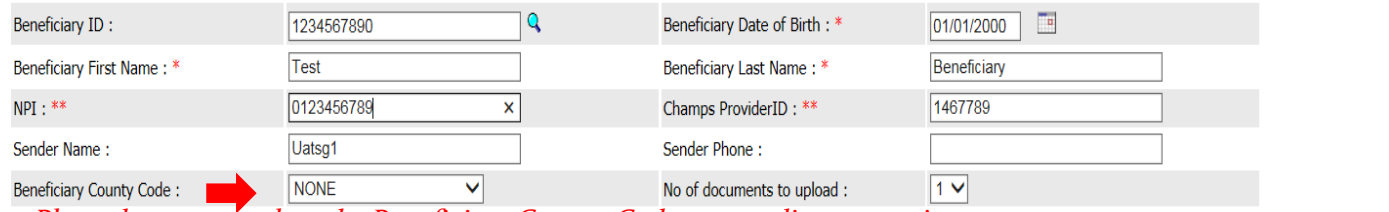

*Please be sure to select the Beneficiary County Code to expedite processing.*

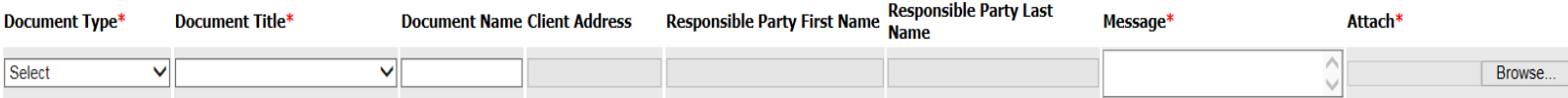

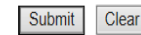

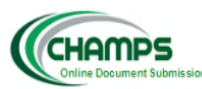

### Select Document Type

CSHCS<sup>V</sup>

**Document Management Portal** 

Friday, March 4, 2016

uatsg1u9999

**Return to CHAMPS** 

#### Search Document Document Upload Messages | FAX Cover Sheet

#### **Document Upload**

#### Instructions.

 $\overline{\phantom{a}}$ 

- All fields marked with an asterisk (\*) are required.

- Allowable file extensions for uploading: .pdf, .doc, .docx, .xls, .xlsx, .jpg, .jpeg, .tif, and .tiff .

- A maximum of 5 NPI numbers can be entered. Separate each NPI with a semicolon (e.g. 1234567890;1987654321).

- A maximum of 5 CHAMPS ProviderID numbers can be entered. Separate each CHAMPS ProviderID with a semicolon (e.g. 1234567;1987654).

- (\*\*) NPI OR Provider ID is required.

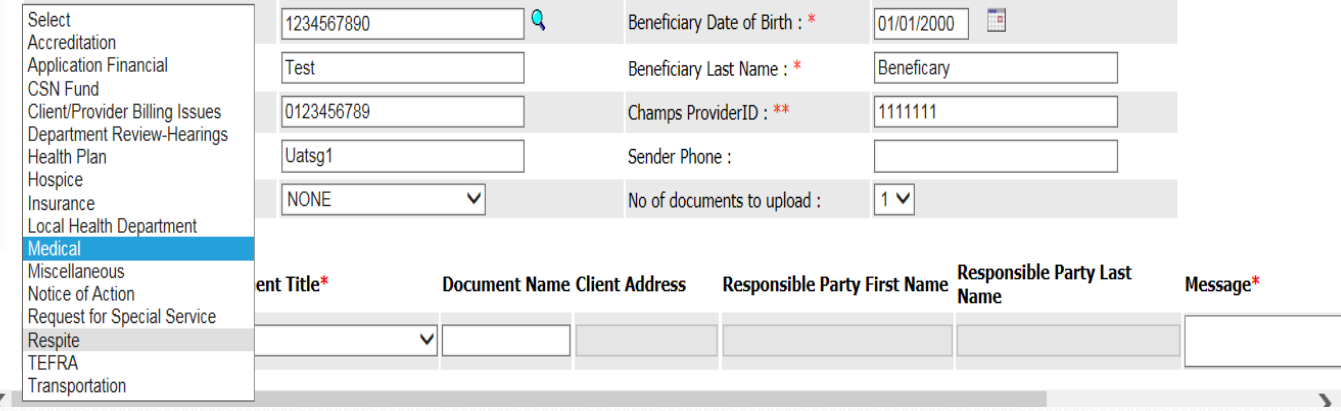

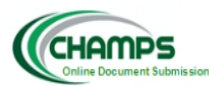

### Select Document Title

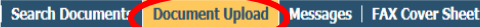

**Document Upload** 

#### Instructions.

 $\overline{\phantom{a}}$ 

- All fields marked with an asterisk (\*) are required.

- Allowable file extensions for uploading: .pdf, .doc, .docx, .xls, .xlsx, .jpg, .jpeg, .tif, and .tiff .

- A maximum of 5 NPI numbers can be entered. Separate each NPI with a semicolon (e.g. 1234567890;1987654321).

- A maximum of 5 CHAMPS ProviderID numbers can be entered. Separate each CHAMPS ProviderID with a semicolon (e.g. 1234567;1987654).

- (\*\*) NPI OR Provider ID is required.

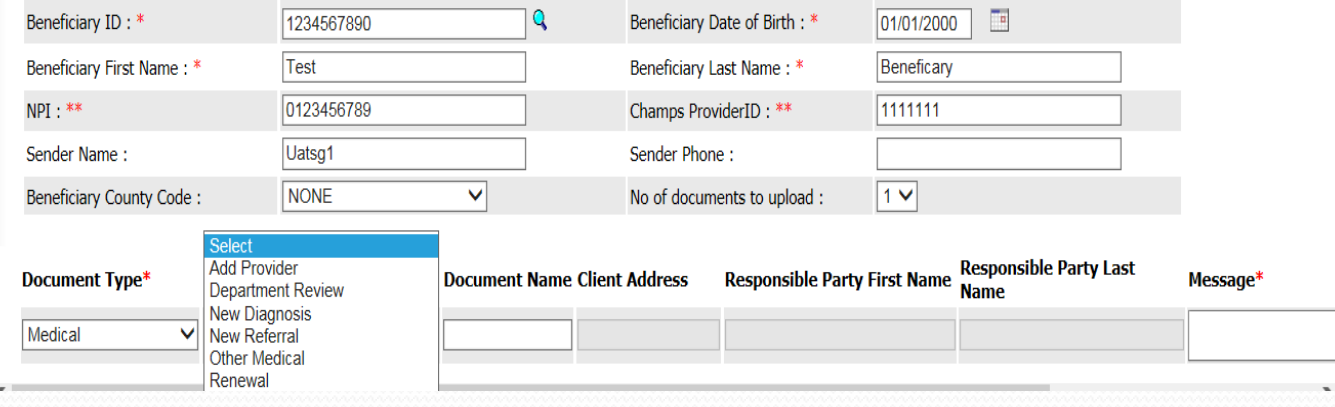

 $CSHCS$   $\vee$ 

**Document Management Portal** 

Friday, March 4, 2016

uatsg1u9999

Return to CHAMPS

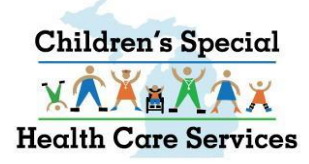

## **CSHCS DOCUMENT UPLOAD**

#### **Document Name**

- **For Renewal medical, enter the month coverage is ending, using 01, 02, 03, 04, 05, 06, 07, 08, 09, 10, 11, 12 as the document name.**
- **If coverage has lapsed, include the coverage ended year and the word LAPSED, example: 10/2015 LAPSED, 04/2016 LAPSED.**
- **For other Medical Document Titles, enter the provider specialty or sub-specialty**
- **LHDs, for renewal IRPA, use Document Type Application Financial. Enter the month coverage is ending as the document name.**

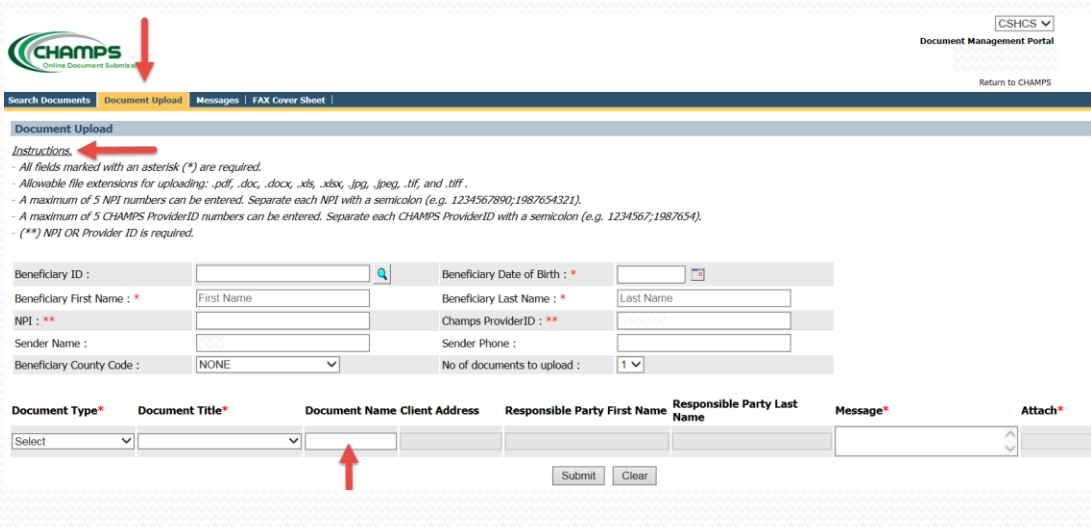

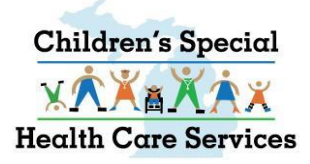

## **CSHCS DOCUMENT UPLOAD DYNAMIC FIELDS**

 **Client Address, Responsible Party First Name and Responsible Party Last Name will become available fields for Type/Title combination Medical/New Referral.**

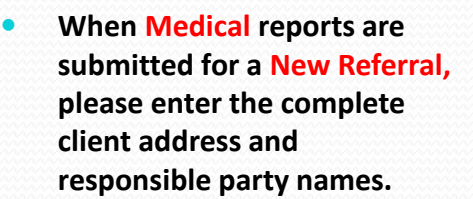

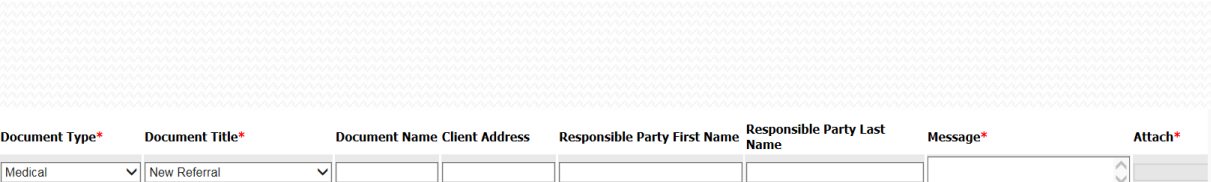

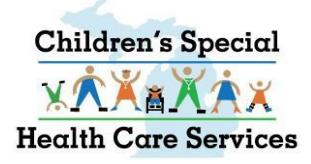

### **CSHCS DOCUMENT UPLOAD CSHCS MESSAGE REQUIRED**

- **A Message is always required for CSHCS.**
- **When submitting a medical report to add a provider, enter the provider name, NPI, DOS, etc. in the message.**

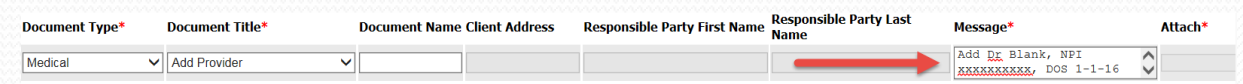

### **CSHCS DOCUMENT UPLOAD** Attach the Document

#### are required.

r: .pdf, .doc, .docx, .xls, .xlsx, .jpg, .jpeg, .tif, and .tiff. entered. Separate each NPI with a semicolon (e.g. 1234567890;1987654321). numbers can be entered. Separate each CHAMPS ProviderID with a semicolon (e.g. 1234567;1987654).

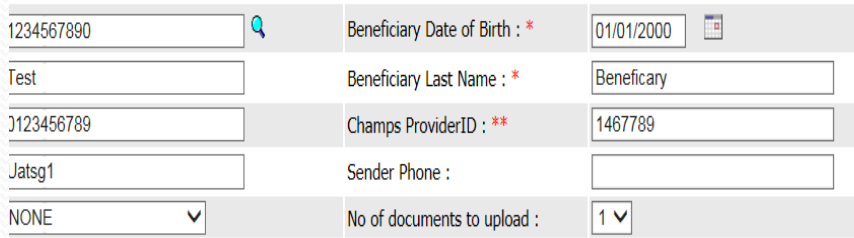

Click 'Browse' to search and attach the document you want to upload.

When you click 'Submit,' the document is loaded into the DMP and routed to the appropriate CSHCS queue, per the Document Type and Title you selected.

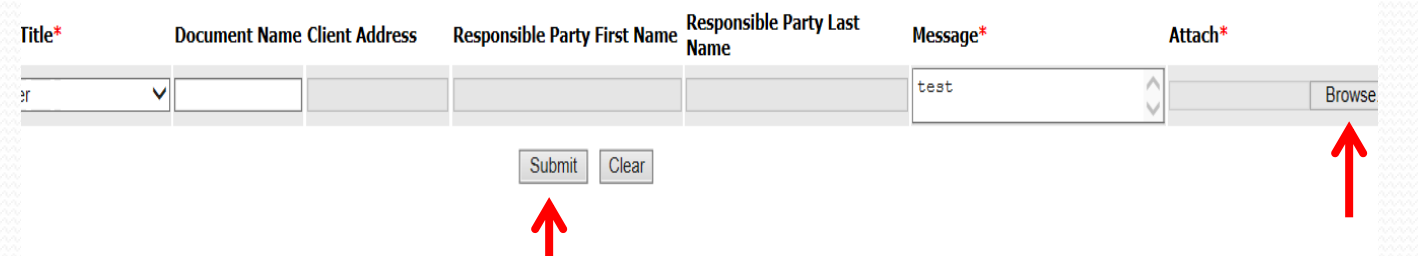

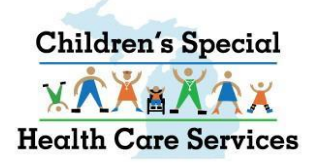

### **UPLOAD MULTIPLE CSHCS DOCUMENTS FOR SAME CLIENT**

Ⅵ

Select

⊸⊺

**CHAMPS** 

Se

- **You can upload up to 5 documents at one time – THEY MUST BE FOR THE SAME CLIENT.**
- **•** File size is limited to 10 mb.

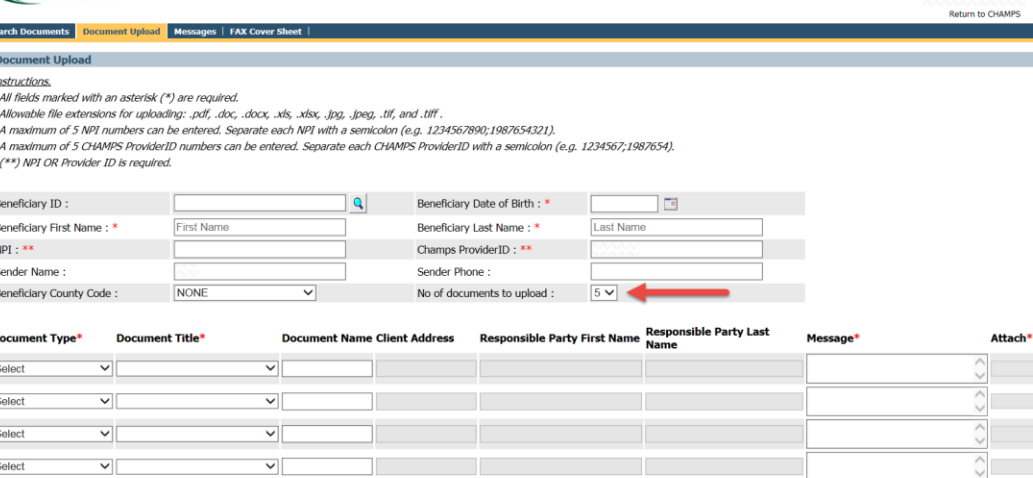

Submit Clear

30

CSHCS V **Document Management Portal** 

# **VIEW YOUR MESSAGES**

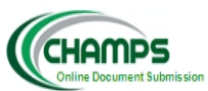

 $\overline{\phantom{a}}$ 

### **VIEW YOUR MESSAGES**

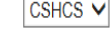

**Document Management Portal** Friday, March 4, 2016

uatsg1u9999 Return to CHAMPS

Messages FAX Cover Sheet Search Documents | Document Uploa

**User Messages** 

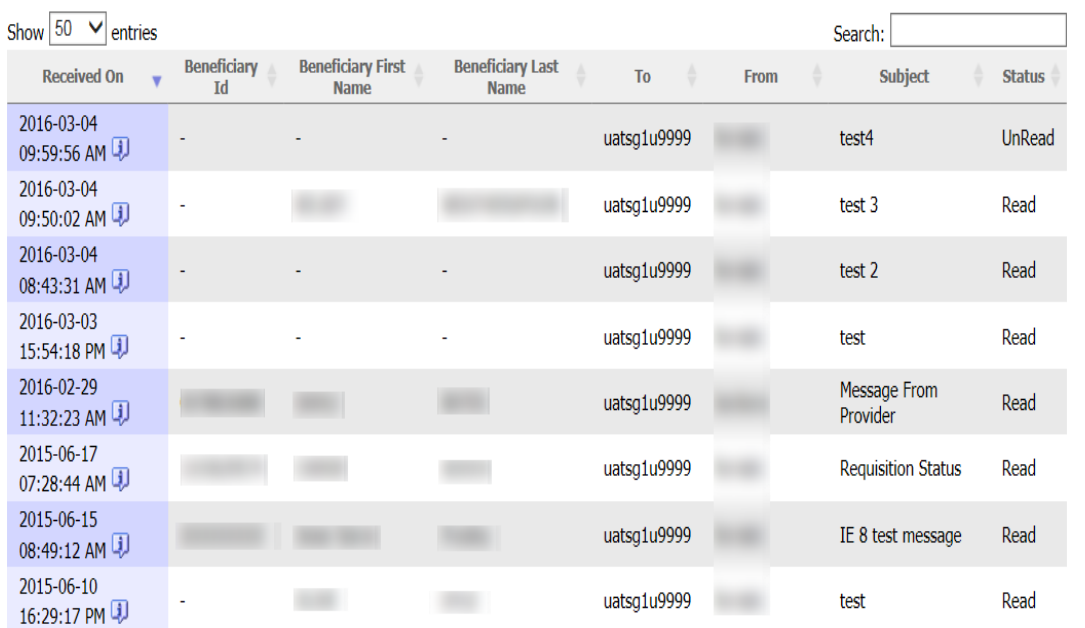

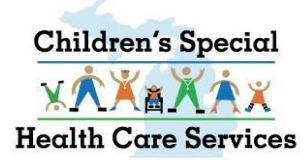

## **VIEW YOUR MESSAGES**

- **Messages are sent to individual Users. One cannot view another person's messages.**
- **Most recent messages appear at the top of the list.**
- **Messages can be sorted by any of the listed columns.**
- **Filter messages by entering a word or name in the Search box.**
- **•** Status column indicates if you **have read the message**
- **View the message associated to a document by clicking on the icon.**

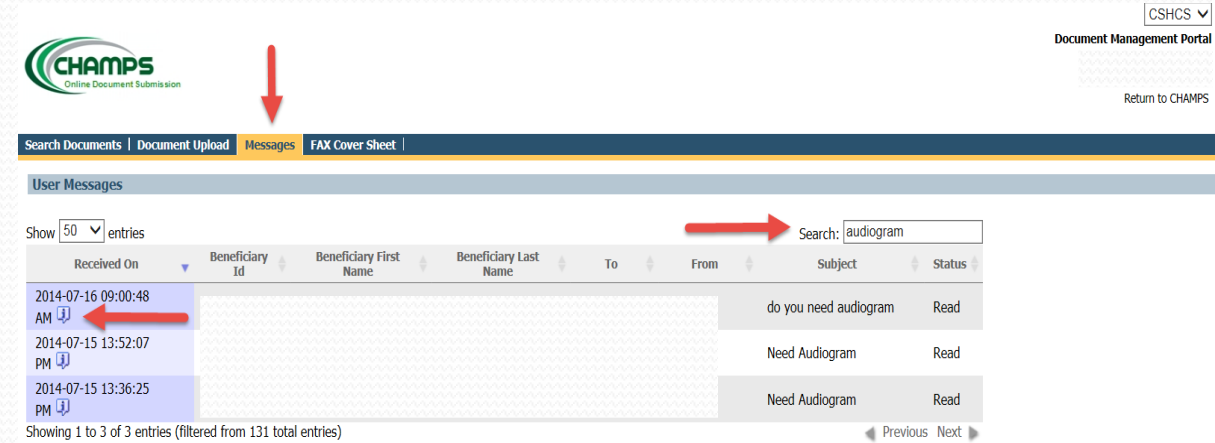

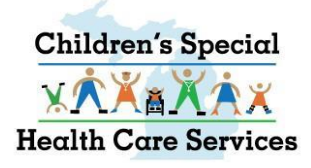

## **View the Message**

OK.

- **Actual Message is on the last line.**
- **OK button takes you back to your list of messages.**
- **ARCHIVE button archives this message so it is no longer on your list of messages.**
- **VIEW DOCUMENT button opens the document in another window.**
- **VIEW MESSAGES button shows you the message thread (previous messages associated to this document).**
- **REPLY button opens another window to type a reply to the sender. Each reply is associated to the original document.**

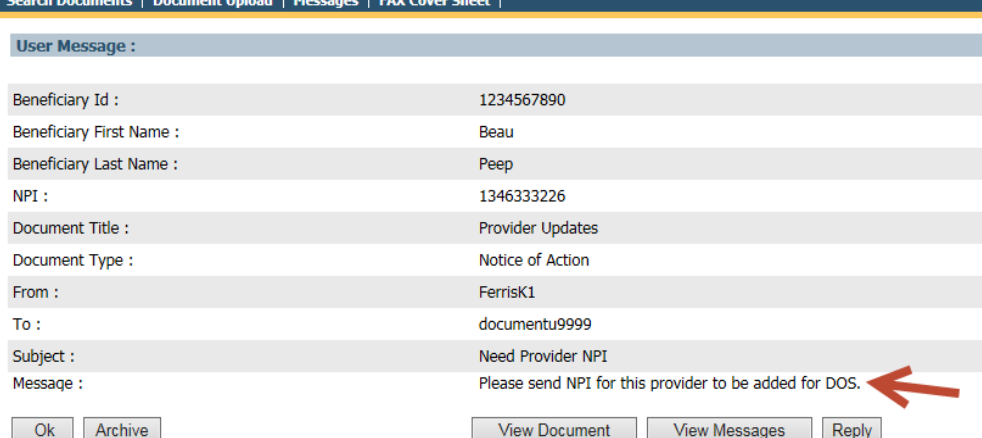

**View Messages** 

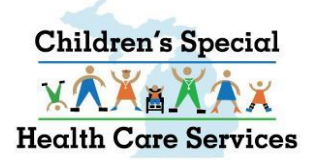

## **VIEW MESSAGE THREAD**

#### **VIEW MESSAGES**

**button shows you the message thread (previous messages associated to this document).**

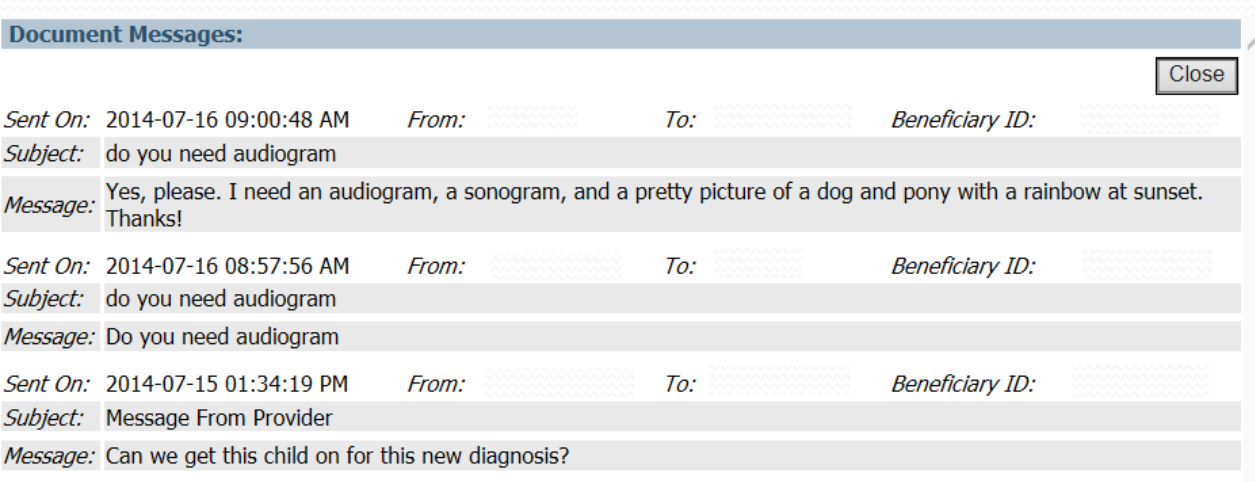

Close

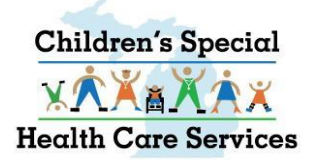

## **REPLY TO A MESSAGE**

 **REPLY button opens another window to type a reply to the sender. Each reply is associated to the original document.**

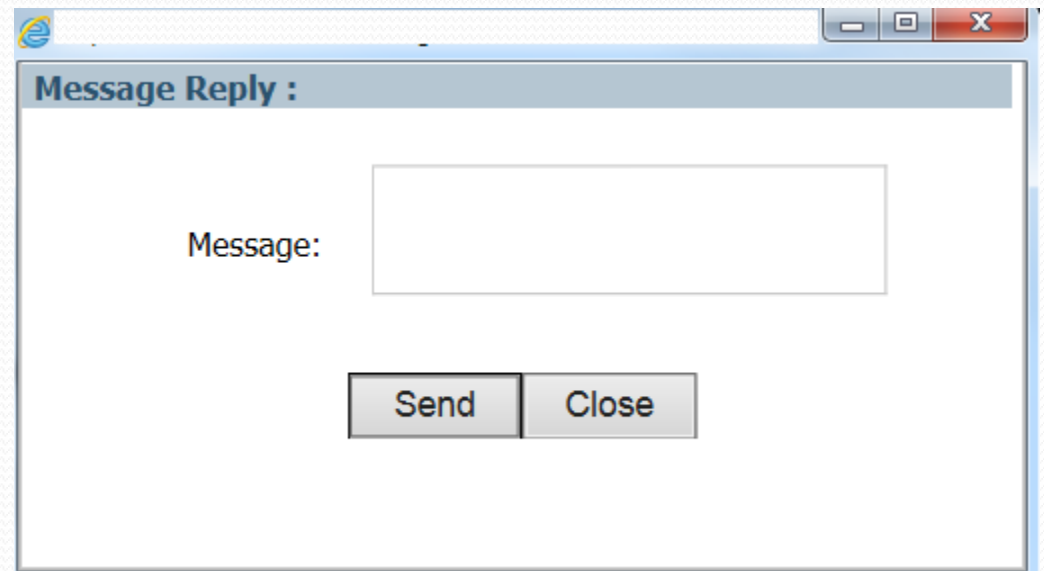

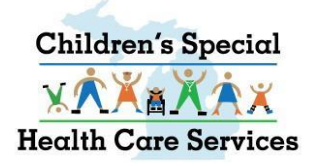

## **e-Mail Notification**

### **When state staff send you a message via the DMP you will receive an e-mail notification.**

From: mdhhs-medicaidpayments@michigan.gov [mailto:mdhhs-medicaidpayments@michigan.gov] Sent: To: Subject:

Greetings,

You have received a Message in Document Management Portal (DMP) regarding your documentation sent to Michigan Medicaid.

For more information, please login to DMP application and check the Messages tab.

Thank you, State Staff

Confidentiality: The information contained in this electronic mail message and any attachments is intended only for the use of the individual or entity to which it is addressed and may contain legally privileged, confident information or work product. If the reader of this message is not the intended recipient, you are hereby notified that any use, dissemination, distribution, or forwarding of the E-mail message is strictly prohibited. If yo received this message in error, please notify me by E-mail reply, and delete the original message from your system.

# **FAX COVER SHEET**

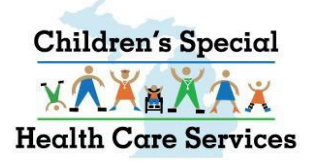

## **CSHCS FAX COVER SHEET**

- **FAX COVER SHEET – allows you to create a cover sheet with a unique bar code.**
- **Fax limit is 60 pages.**
- *Enter the Beneficiary County of Residence or Assistance to expedite processing.*
- **Please include a message explaining why you are submitting the document. Example: if you want a provider added, please include the provider Name, NPI, date of service (DOS) and DX Code related to the DOS in the message.**

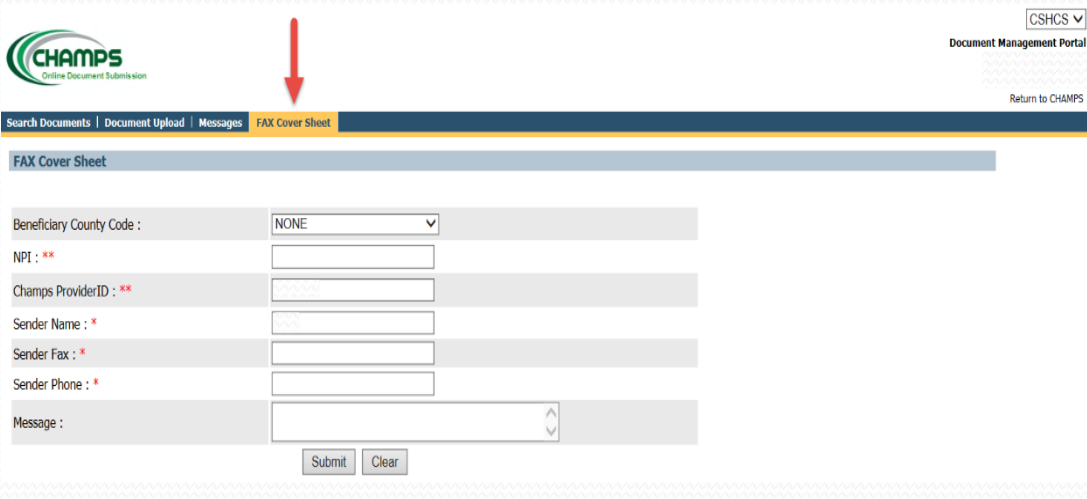

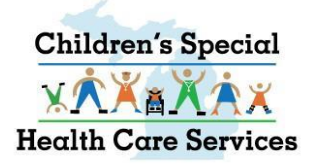

### **CSHCS FAX COVER SHEET**

- **With the cover sheet on top, Fax the document to the fax number on the cover sheet**
- **Faxes go to a CSHCS incoming fax folder and staff will route appropriately.**
- **A new CSHCS Fax Cover Sheet is required for each fax transmission (you can't re-use the fax cover sheets).**

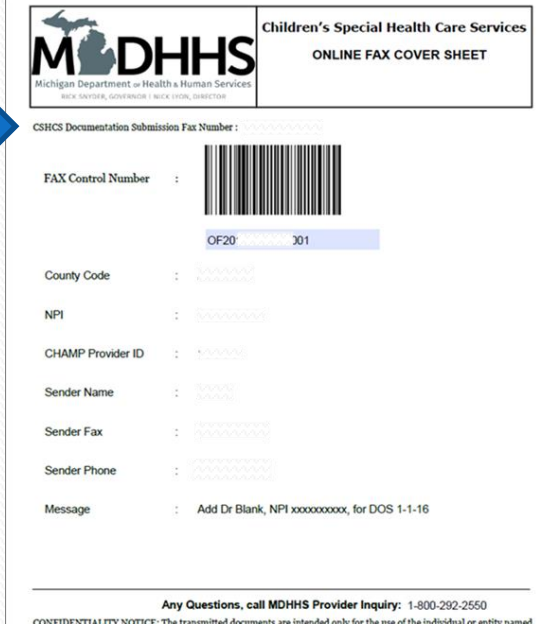

5A-0003-DMP (08-13)

# **CSHCS DOCUMENT TYPES AND DOCUMENT TITLES**

 $\overline{\phantom{a}}$ 

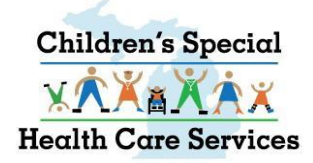

# **CSHCS DOCUMENT TYPES AND DOCUMENT TITLES**

- **Using Document Types and Document Titles is the solution for transferring documents into the permanent State of Michigan repository, FileNet. Every document received will be indexed with a Document Type and Document Title.**
- **Each document received will be routed to the appropriate Document Management Portal (DMP) queue within CSHCS, depending on the Document Type and Document Title associated to the document.**
- **Many Document Types and Titles are for Local Health Department or State Staff use only**

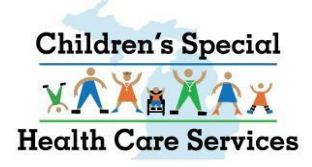

### Accreditation

.

• **For Local Health Department (LHD) and State staff use only.**

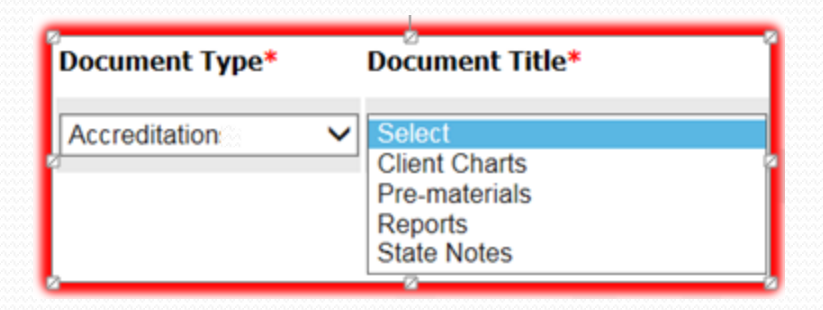

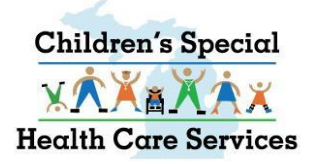

## Application Financial

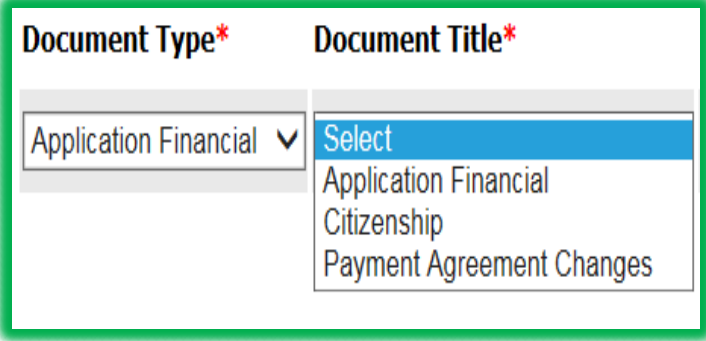

- **CSHCS Application**
- **Income Review Payment Agreement (IRPA)**
- **Re-submission of pended IRPA's**
- **Citizenship papers for CSHCS clients**
- **Green Cards, Visas etc. for CSHCS Clients**
- **IRPA Amendments**

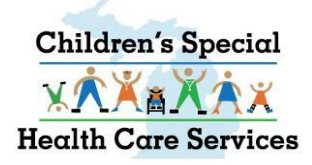

### CSN Fund

### • **For LHD and State staff use only.**

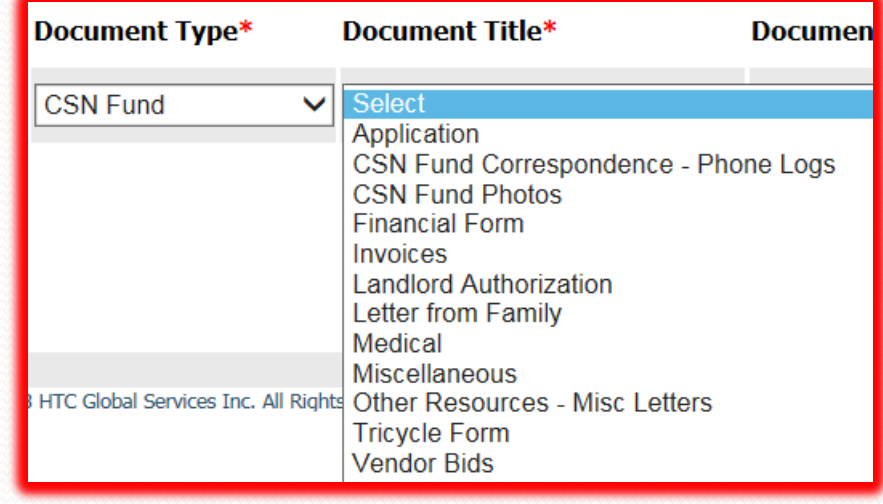

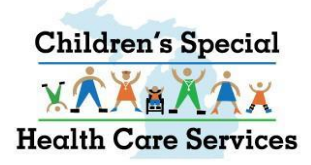

## Client/Provider Billing

- **For LHD and State staff only.**
- **Not for Claims submission.**
- **Call CSHCS and speak with appropriate staff.**

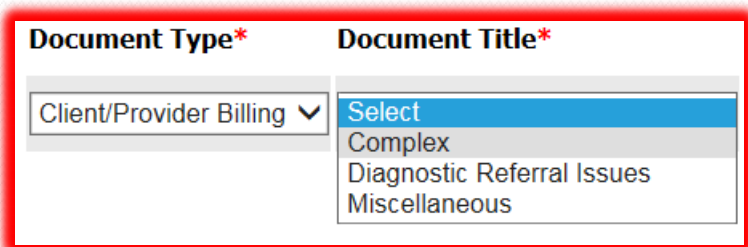

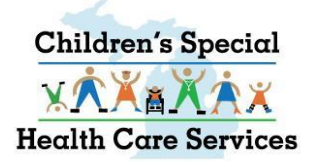

### Department Review-Hearings

### • **For State staff use only.**

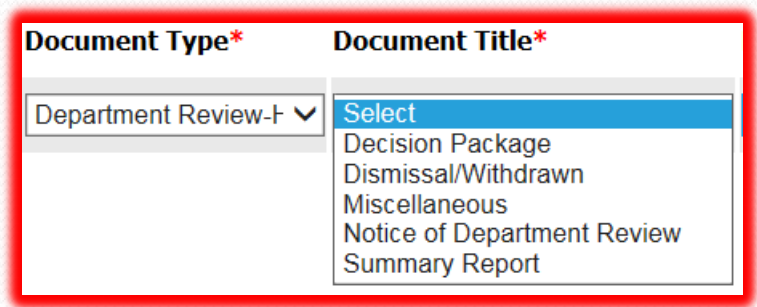

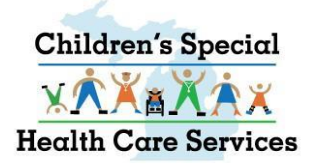

### Health Plan

- **For Medicaid Health Plan (MHP) use only.**
- **Documents go directly to FileNet.**

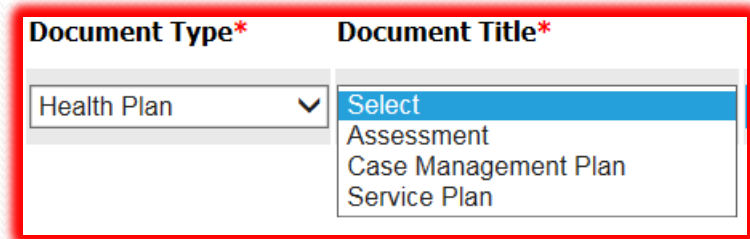

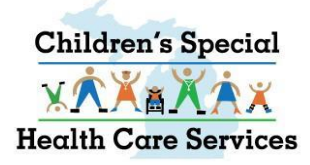

### Hospice

- **Requests for CSHCS Hospice services for CSHCS client.**
- **Supporting CSHCS Hospice documentation, including medical reports and plans of care.**

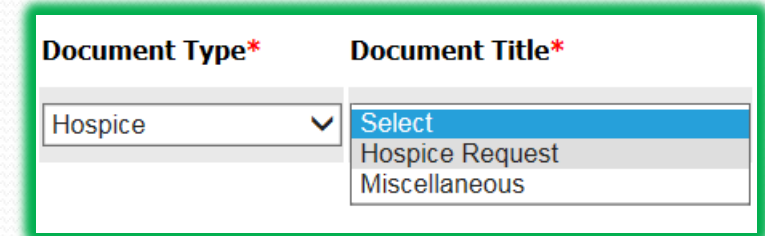

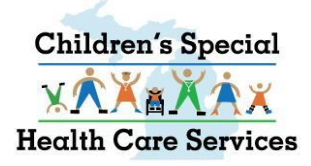

### Insurance

- **For LHD and State staff use only**
- **Not for Claims submission**
- **Not to update TPL information**
- **Insurance Premium Payment Application form MSA-0725**

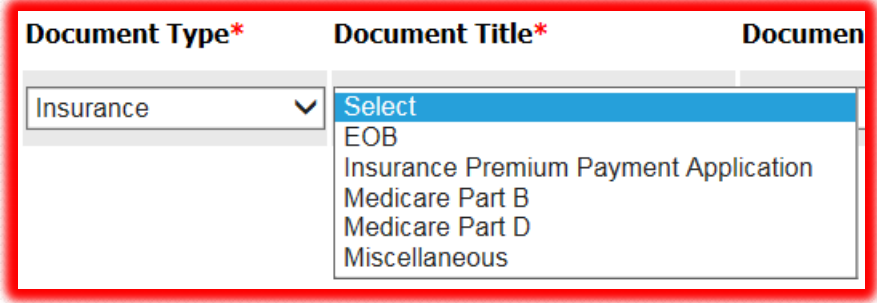

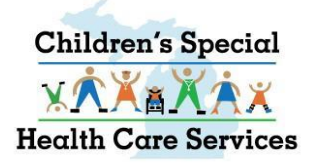

### Local Health Department

- **For Local Health Department (LHD) use only.**
- **Annual Reports, Care Coordination Case Management and Performance Metrics go directly to Quality Queue.**
- **All others go directly to FileNet.**

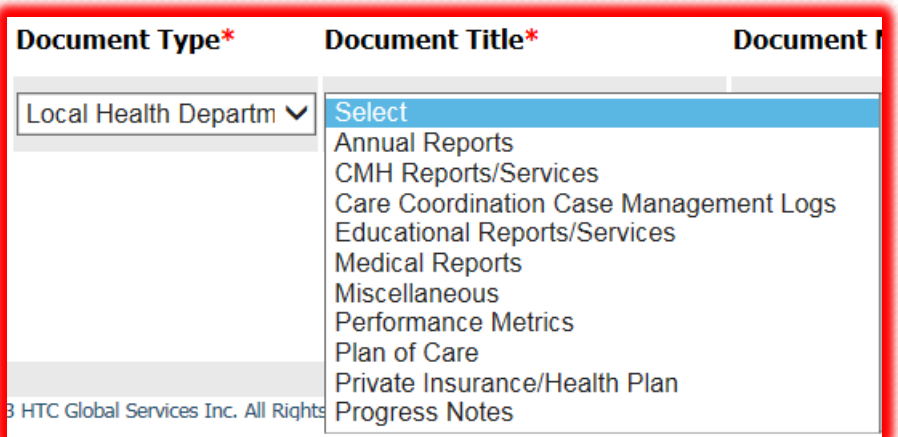

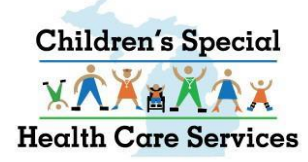

### Medical

- **ADD PROVIDER - Emergency Dept. reports, medical reports to add a provider including requests to add non - typical provider to client record.**
- **DEPT. REVIEW - Medical specifically for Appeal/Department Review.**
- **NEW DIAGNOSIS - Medical for a possible new diagnosis.**
- **NEW REFERRAL - Medical to Determine Initial Eligibility for CSHCS.**
- **RENEWAL - Medical to Renew CSHCS Coverage.**
- **OTHER MEDICAL – State staff use only**

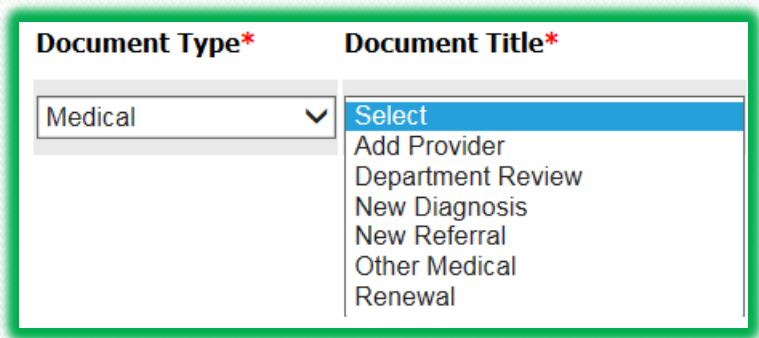

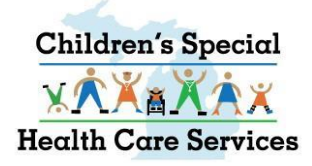

### Miscellaneous

### • **State Staff use only.**

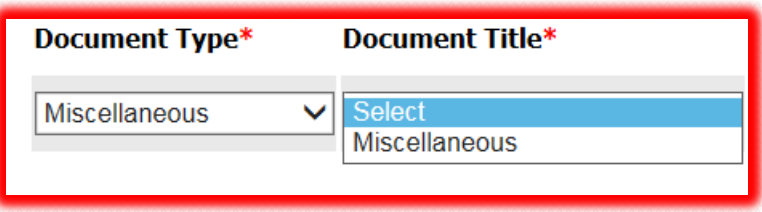

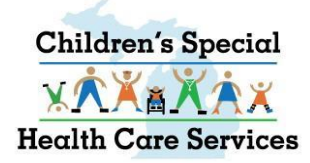

### Notice of Action

- **ADDRESS - Changes to demographic info, address, phone, county.**
- **AUTHORIZATION TO DISCLOSE PHI - Authorization to Disclose PHI form with no medical attached.**
- **DEATH NOTIFICATION - Notice that client has died.**
- **LEGAL DOCUMENTS – Letters of Guardianship, Adoption, Client Legal Name Changes.**
- **MISCELLANEOUS - Responsible Party Changes.**
- **PROVIDER UPDATES - Add/End Date providers associated to CSHCS qualifying DX.**

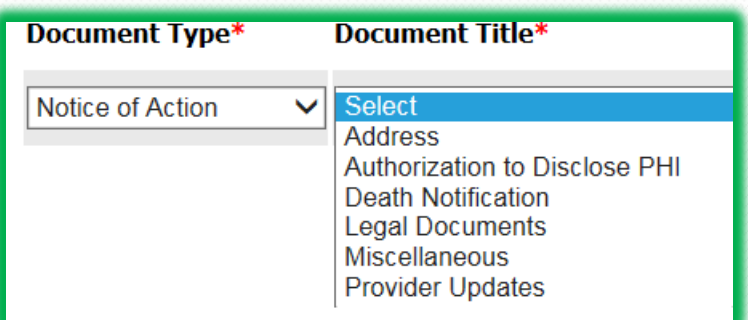

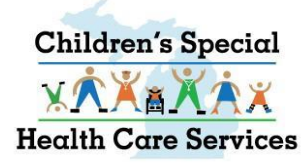

## Request for Special Services

- **Care Coord./Case Mgmt – LHD and State Staff use only.**
- **Exception to Policy – State Staff use only.**
- **Miscellaneous – State Staff use only.**
- **Orthodontics/Specialty Dental – Requests for Dental/Orthodontics related to the CSHCS qualifying DX.**
- **Out of State (OOS) – OOS form, In-State Referral Letter, supporting medical from OOS provider.**
- **Transplant – Request for medical transplant.**

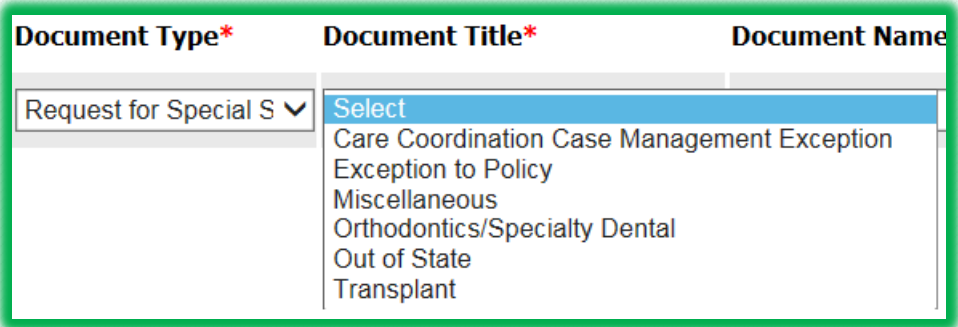

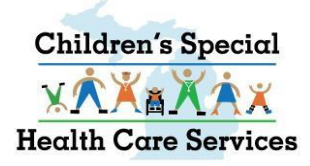

### Respite

- **Decision Package – State Staff use only.**
- **Miscellaneous - Supporting documentation, medical, correspondence for CSHCS client**
- **Respite Request – Request for CSHCS Respite for CSHCS client.**

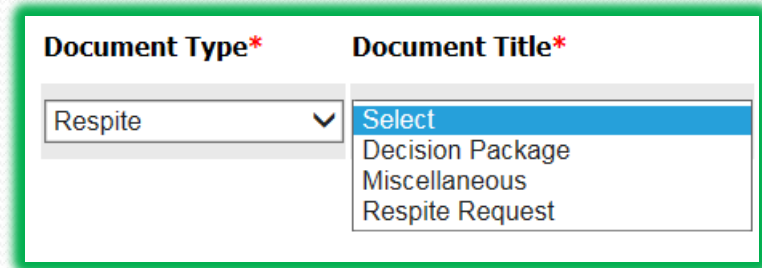

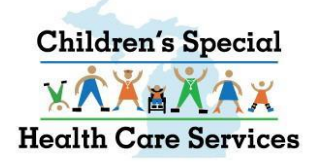

### **TEFRA**

**APPEALS – State Staff use only.**

**DECISION PACKAGE – State Staff use only.**

**MISCELLANEOUS – Supporting documentation.**

**TEFRA Renewal - Supporting documentation.**

Document Type\* **Document Title\*** Select **TEFRA**  $\vee$ **Appeals Decision Miscellaneous TEFRA Renewal TEFRA Request** 

**TEFRA Request – DHS -49 from, medical report, 24 hour plan of care, etc.**

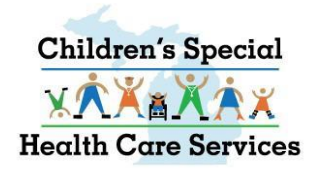

### **Transportation**

• **For LHD and State Staff use only re CSHCS fee-for-service transportation assistance.**

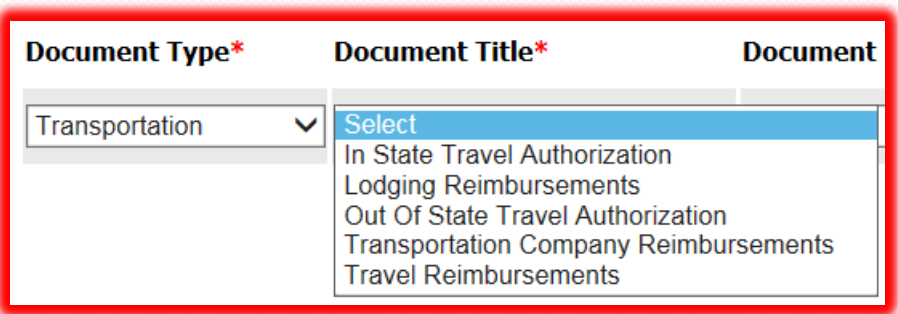

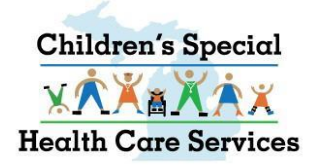

## Additional Tips and Notes

- **When sending in a medical report to add a provider, use the Message portion of the document upload or fax cover sheet to give the details of provider you want added. Please include the provider name, NPI, date of service, and client's CSHCS-qualifying diagnosis code related to the service provided.**
- **Do not send in a request to add a provider as one document then send the associated medical report as another document (or have the provider send us the medical separately).**
- **Reminder that documents are routed to appropriate CSHCS staff by their Document Type and Document Title.**
- **When uploading medical or IRPA for renewal, in the Document Name field, enter ONLY the month the CSHCS coverage is ending 01, 02, 03, 04, 05, 06, 07, 08, 09, 10, 11, 12. If coverage has lapsed, include the coverage ended month/year and the word LAPSED, example: 10/2015 LAPSED, 04/2016 LAPSED.**
- **If faxing medical or IRPA for renewal, include the month coverage is ending 01, 02, 03, 04, 05, 06, 07, 08, 09, 10, 11, 12, at the beginning of your message. Fax page limit is 60 pages.**
- **Medical reports from OOS providers that will be used for CSHCS eligibility renewal purposes must be submitted under Document Type MEDICAL and Document Title RENEWAL**

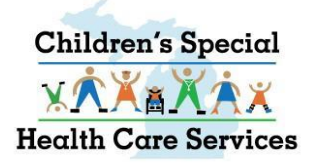

# **OUT OF STATE (OOS) PRIOR AUTHORIZATON**

 **ALL Out-of-State (OOS) PRIOR AUTHORIZATION DOCUMENTATION MUST BE SUBMITTED IN ONE UPLOAD OR ONE FAX. The Prior Authorization form and all corresponding medical reports and in-state referral should come in as one document or they may be routed incorrectly. Please no longer submit the OOS PA form and send the medical in later or have the provider send the medical directly to CSHCS. Use Document Type 'Request for Special Services' and Document Title 'Out of State.'**